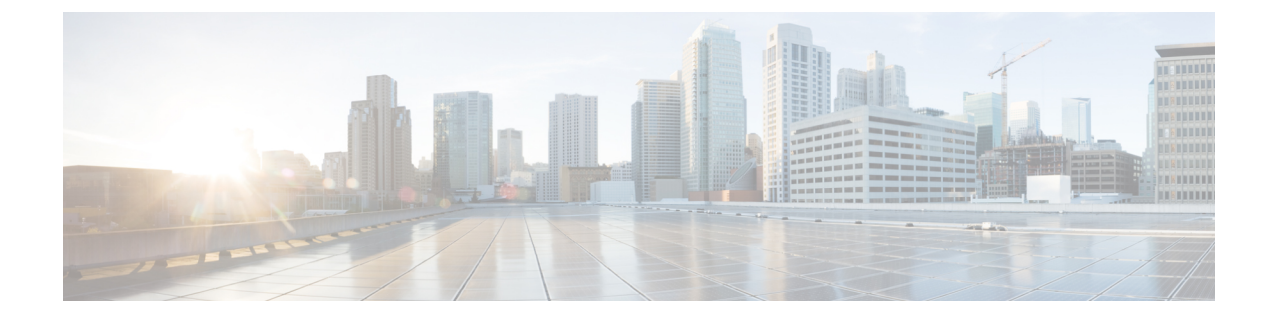

ページング

- ページングの概要 (1 ページ)
- ページングの前提条件 (2 ページ)
- Basic Paging の Cisco Unified Communications Manager 設定のタスク フロー (3 ページ)
- Advanced Notification ページングの設定タスクフロー (15ページ)
- ページングの連携動作 (24 ページ)

# ページングの概要

Unified Communications Manager は、Cisco Paging Server と連携して、Cisco Unified IP Phone やさま ざまなエンドポイントにBasicPagingサービスを提供するように設定できます。CiscoPagingServer 製品は、InformaCast 仮想アプライアンスを介して提供され、次の導入オプションを提供します。

## **InformaCast Basic Paging**

InformaCast Basic Paging は、電話機間のライブ オーディオ ポケットベルを個々の Cisco IP 電話ま たは最大 50 台の電話グループに同時に提供します。InformaCast BasicPaging は、すべての Unified Communications Manager ユーザとすべての Cisco Business Edition 6000 および Cisco Business Edition 7000 ユーザに無料で提供されます。

## **InformaCast Advanced Notification**

InformaCast Advanced Notification は、フル装備の緊急通知と、無制限の Cisco IP Phone とテキスト およびオーディオ メッセージを使用するさまざまなデバイスやシステムにリーチできるページン グ ソリューションです。

設定プロセスを合理化するため、Unified Communications ManagerCisco Unified Communications ManagerUnifiedCommunications Managerには、高度な通知サービスを迅速に設定できるプロビジョ ニング ウィザードが付属しています。

次のような機能があります。

• Cisco IPPhone およびその他のエンドポイントへのテキストおよび音声(ライブまたは事前録 音)

- アナログおよび IP オーバーヘッド ページング システムの統合
- 911 または緊急通報のモニタリング、アラートまたは録音
- Cisco Jabber の統合
- Cisco Spark の統合
- 自動気象通知
- 動的にトリガーされた緊急電話会議
- 事前に録画またはスケジューリングされたブロードキャスト(始業ベルまたはシフト変更)
- メッセージの確認およびレポートによるイベントのアカウンタビリティ
- コンピュータ デスクトップへの通知 (Windows および Mac OS)
- 設備の統合(照明の制御、ドアのロック)
- セキュリティの統合(パニック ボタンまたは脅迫状態ボタン、モーション ディテクタ、火 事)

InformaCast Advanced Notification 機能にアクセスするためのライセンス キーを購入します。

## **InformaCast Mobile**

InformaCast Mobile は、iOS または Android で動作するモバイル デバイスにユーザが画像、テキス ト、および事前に録音された音声を送信することを可能にするクラウドベース サービスです。ま た、このサービスは、InformaCast Advanced Notification と双方向で統合されます。

次のような機能があります。

- iOS または Android で動作するモバイル デバイスを介して InformaCast メッセージを送受信す る機能
- InformaCast Advanced Notification との双方向の統合
- メッセージの確認と開封確認
- 無料の通話または SMS メッセージング

InformaCast MobileはSinglewireSoftwareから直接購入する必要があります。詳細およびダウンロー ドについては、Singlewire の Web サイトを参照してください。

すでに InformaCast Advanced Notification と連携するように Unified Communications Manager を設定 してある場合は、Unified Communications Manager の追加の設定は不要です。

# ページングの前提条件

CiscoPagingServer はマルチキャスト環境で動作するように設計されています。マルチキャスト用 にネットワークを設定する必要があります。

ページングをサポートするCiscoUnified IPPhoneの一覧については、以下のリンクにあるSinglewire の『Compatibility Matrix』の「**Cisco Unified IP Phones**」のセクションを参照してください。

<http://www.singlewire.com/compatibility-matrix.html>。

# **Basic Paging** の **Cisco Unified Communications Manager** 設定 のタスク フロー

次のタスクを実行して、Unified Communications Manager を InformaCast BasicPaging 展開用に Cisco Paging Server と統合するように設定します。

### 始める前に

- この機能については、以下を参照してください。
	- ページングの概要 (1 ページ)
	- InformaCast Basic Paging  $(1 \sim \rightarrow \gg)$
- 「ページングの前提条件 (2 ページ)」を確認してください。
- このセクションの設定は、Advanced Notification ページングの設定タスク フロー ウィザード を使用する場合に自動化されます。

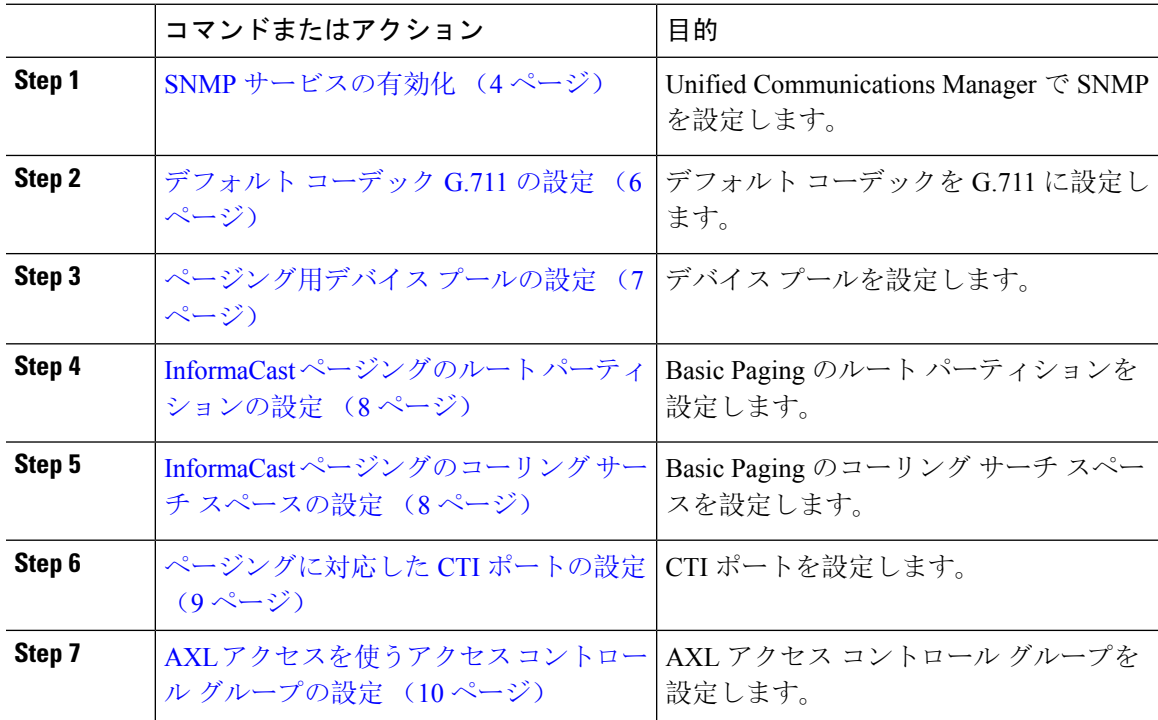

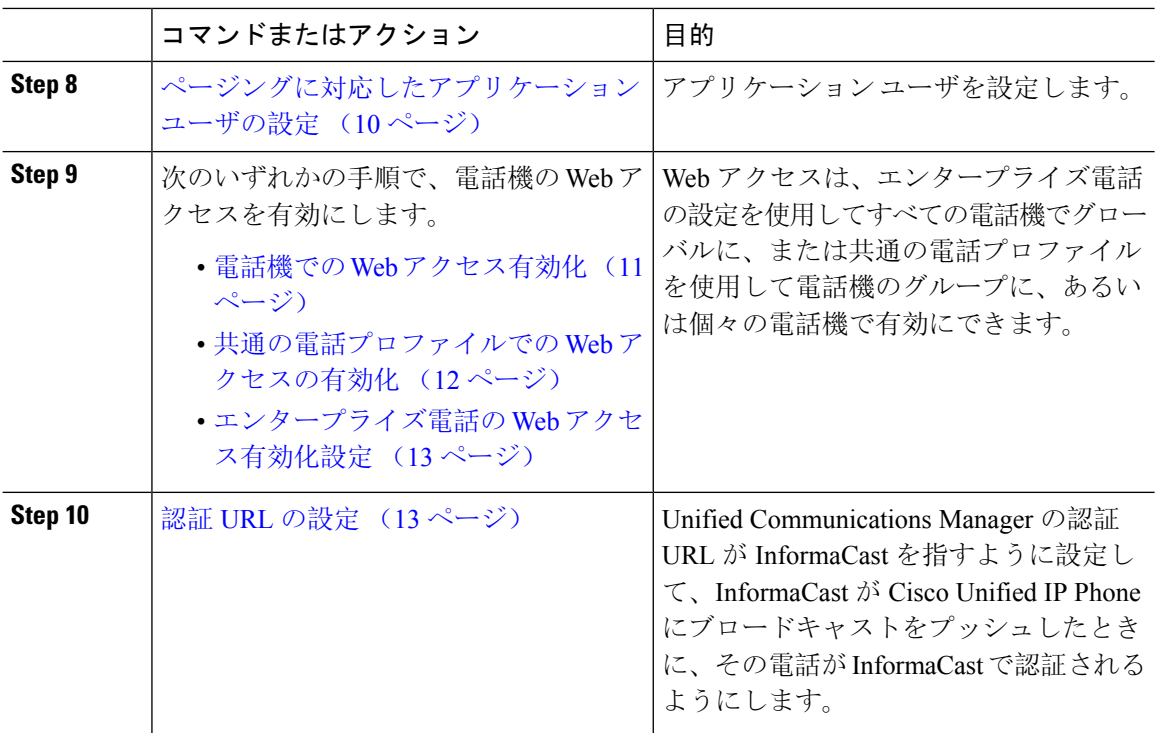

Cisco Unified Communications Manager および Cisco Paging Server の設定手順の詳細については、 *InformaCast Virtual Appliance Basic Paging* のインストール*/*ユーザ ガイドを参照してください。

## ページングに対応した **SNMP** の設定

クラスタで SNMP サービスを設定するには、次のタスクを実行します。

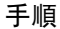

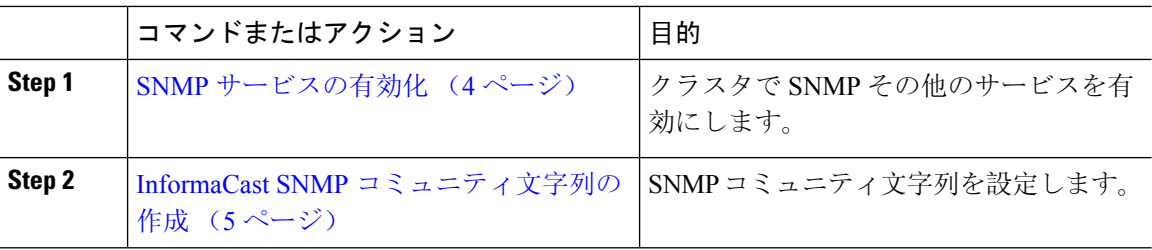

## **SNMP** サービスの有効化

ページングを設定するには、クラスタの各ノードで SNMP を有効にする必要があります。さら に、次のサービスを有効にする必要があります。

- Cisco CallManager SNMP サービス:クラスタ内の全ノードで有効にします。
- Cisco CallManager:少なくとも 1 つのノードで有効にします。
- Cisco AXL Web サービス:少なくとも 1 つのノードで有効にします。

• Cisco CTIManager:少なくとも 1 つのノードで有効にします。

## 手順

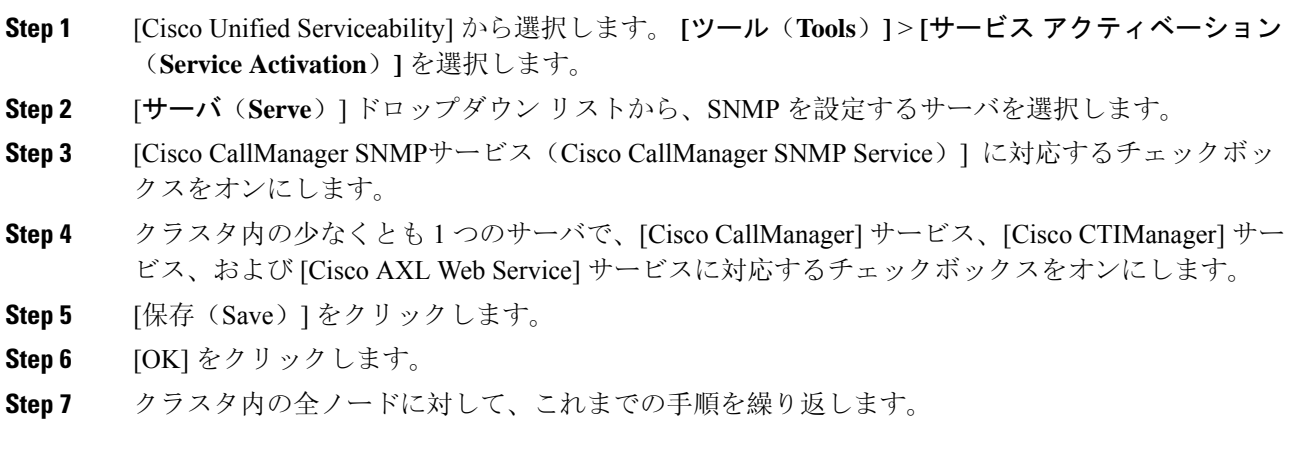

## **InformaCast SNMP** コミュニティ文字列の作成

SNMP コミュニティ文字列を設定するため、Basic Paging するには、次の手順を実行します。

始める前に

SNMP サービスの有効化 (4 ページ)

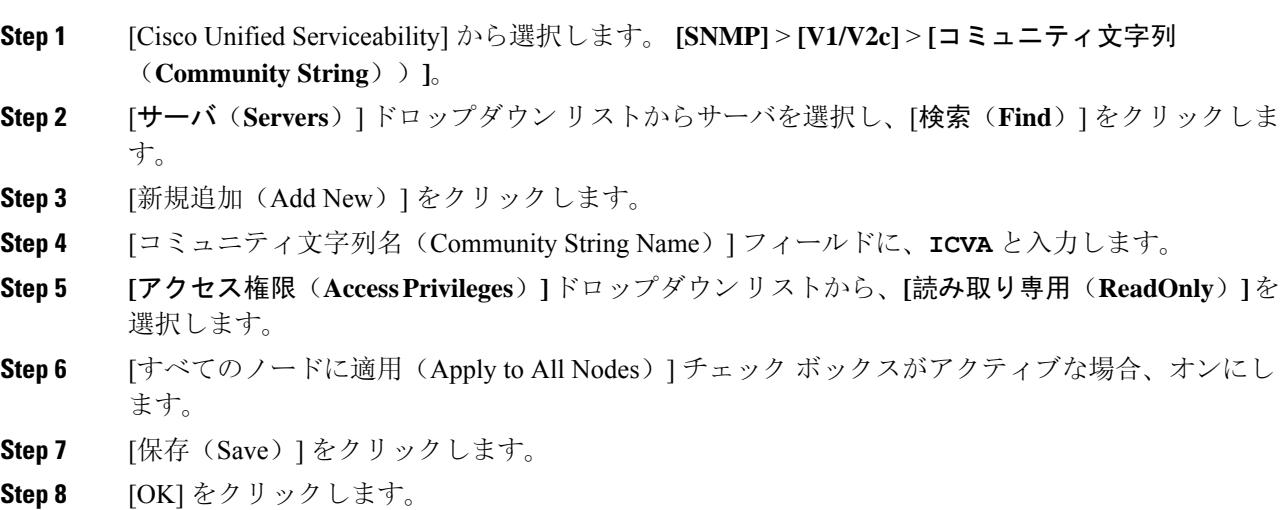

### 次のタスク

デフォルト コーデック G.711 の設定 (6 ページ)

## ページングの地域の設定

Basic Paging の場合、ページングの導入には地域を設定する必要があります。

手順

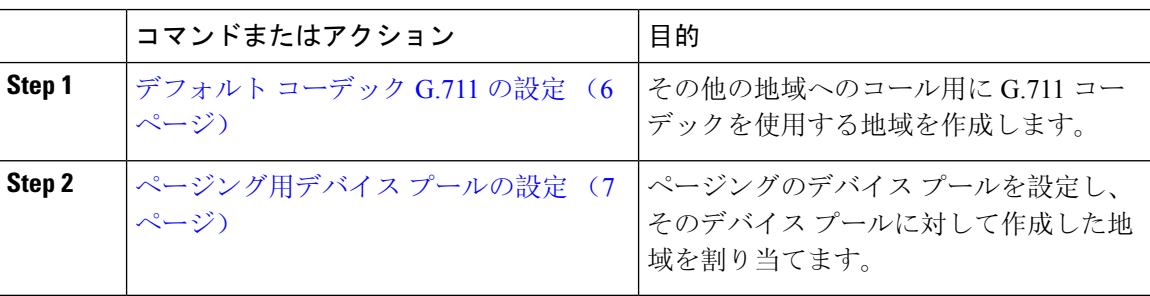

## デフォルト コーデック **G.711** の設定

他の地域へのコールのデフォルト コーデックとして G.711 を使用する InformaCast 地域を作成す る必要があります。

### 始める前に

ページングに対応した SNMP の設定 (4 ページ)

- **Step 1** [Cisco Unified CM 管理(Cisco Unified CM Administration)] から、以下を選択します。 **[**システム (**System**)**]** > **[**リージョン情報(**Region Information**)**]** > **[**リージョン(**Region**)**]**。
- **Step 2 [**新規追加**]** をクリックします。
- **Step 3** [名前(Name)] フィールドに、**ICVA** と入力します。
- **Step 4** [保存(Save)]をクリックします。
- **Step 5** [地域(Regions)] テキスト ボックスで、[Ctrl] キーを押しながら選択した地域をすべてクリック することで、すべての地域を選択します。
- **Step 6** From the **Maximum Audio Bit Rate** drop-down list, select **64 kbps** (**G.722, G.711**).
- **Step 7** [ビデオ コールの最大セッション ビットレート(Maximum Session Bit Rate for Video Calls)] 列で、 [なし(None)] オプション ボタンをクリックします。
- **Step 8** [保存 (Save)] をクリックします。

## ページング用デバイス プールの設定

ページング導入用のデバイス プールを設定するには、この手順を実行します。

### 始める前に

デフォルト コーデック G.711 の設定 (6 ページ)

#### 手順

- **Step 1** [Cisco Unified CM 管理(Cisco Unified CM Administration)] から、以下を選択します。 **[**システム (**System**)**]** > **[**デバイス プール(**Device Pool**)**]**。
- **Step 2 [**新規追加**]** をクリックします。
- **Step 3** [デバイス プール名(Device Pool Name)] フィールドに、**ICVA** と入力します。
- **Step 4 [Cisco Unified Communications Manager** グループ**]** ドロップダウン リストから、InformaCast 仮想 アプライアンスが通信する Cisco Unified Communications Manager クラスタを含むグループを選択 します。
- **Step 5** [日**/**時グループ(**Date/Time Group**)] ドロップダウン リストから、日/時グループを選択します。 時刻によるダイヤル制限が実行されていなければ、[CMLocal (CMLocal)] を選択します。
- **Step 6 [**地域(**Region**)**]** ドロップダウン リストから、**[ICVA]** を選択します。
- **Step 7** [**SRST** リファレンス(**SRST Reference**)] ドロップダウン リストから、[無効(**Disable**)] を選択 します。
- **Step 8** [保存(Save)] をクリックします。

## ページングのパーティションとコーリング サーチ スペースの設定

ページングのパーティションとコーリング サーチ スペース(CSS)を次のように設定するには、 次の作業を実行します。

• 基本的なページングの導入では、InformaCastページング用に単一パーティションとCSSを作 成します。

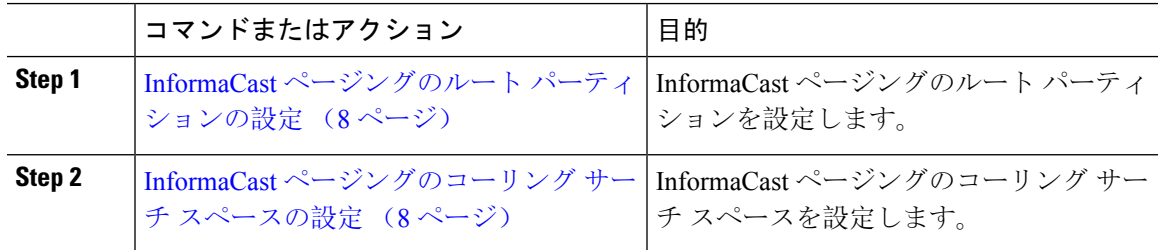

## **InformaCast** ページングのルート パーティションの設定

InformaCast ページングのルート パーティションを作成します。

始める前に

ページング用デバイス プールの設定 (7 ページ)

手順

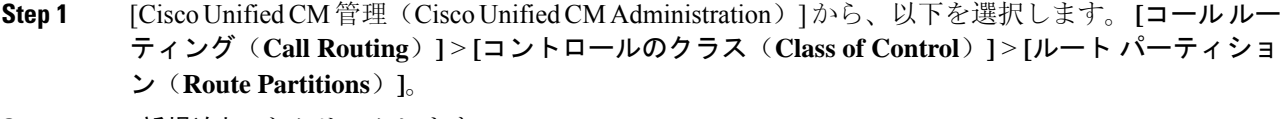

**Step 2 [**新規追加**]** をクリックします。

**Step 3** [名前(Name)] フィールドで、パーティション次の名前と説明を入力します。 **ICVA-CTIOutbound,ICVA-Do not add to any phone CSS**

**Step 4** [保存 (Save)] をクリックします。

## **InformaCast** ページングのコーリング サーチ スペースの設定

InformaCast ページングのコーリング サーチ スペースを設定するには、次の手順を実行します。

### 手順

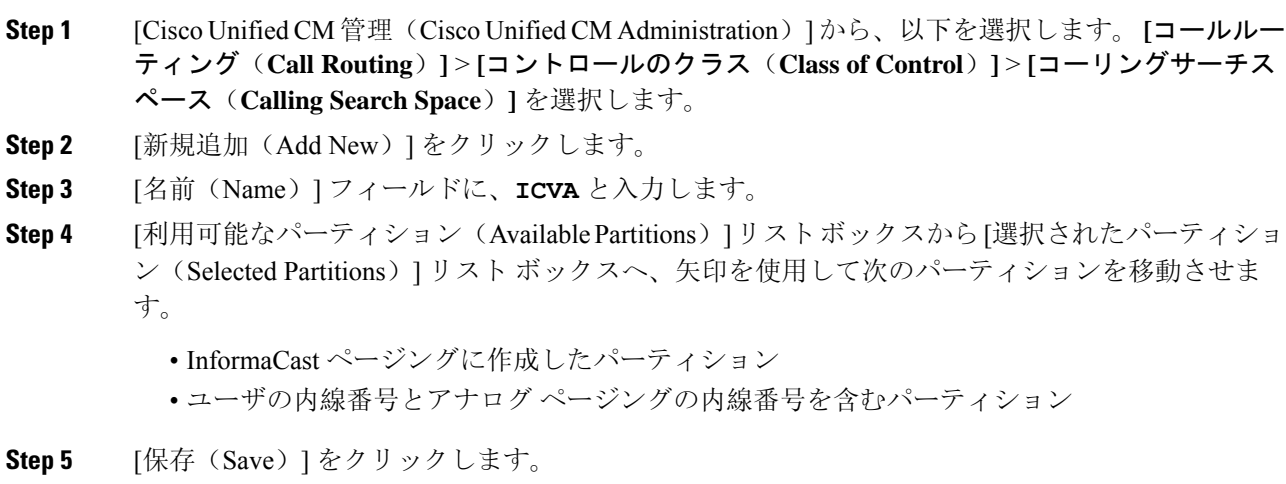

**8**

## ページングに対応した **CTI** ポートの設定

ページング導入のための CTI ポートを設定するには、次の手順を実行します。必要な CTI ポート の番号は、導入のタイプとアプリケーションの使用方法によって異なります。

• Basic Paging を導入するには、InformaCast ページング用に少なくとも 2 つの CTI ポートを作 成する必要があります。

## 始める前に

InformaCast ページングのコーリング サーチ スペースの設定 (8 ページ)

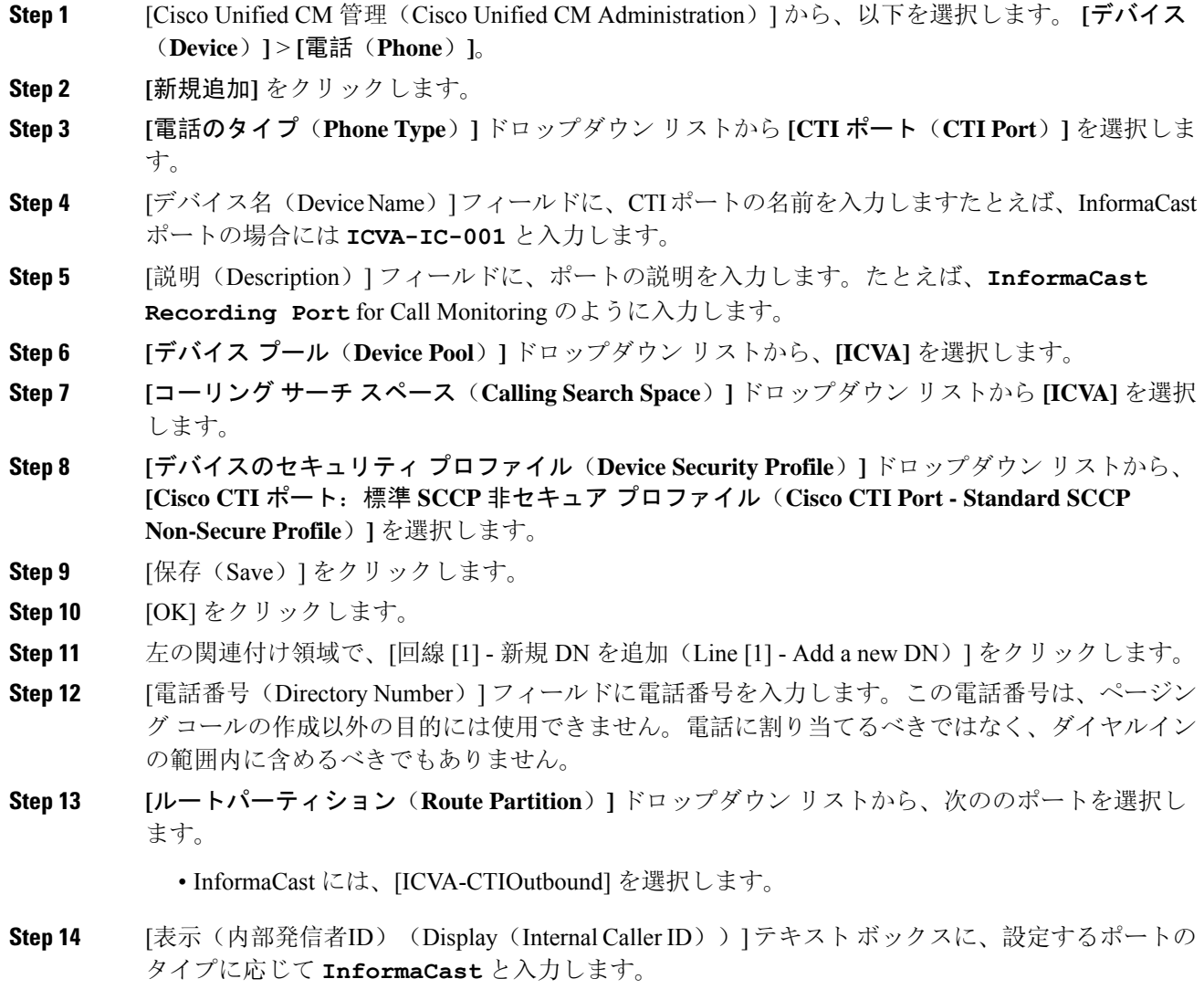

**Step 15** [ASCII表示(内部発信者ID)(ASCII Display (Internal Caller ID)] テキスト ボックスに、設定す るポートのタイプに応じて **InformaCast** と入力します。

**Step 16** [保存(Save)] をクリックします。

**Step 17** 必要な CTI ポートごとに、この手順を繰り返します。

### 次のタスク

## **AXL** アクセスを使うアクセス コントロール グループの設定

AXL アクセスを含むアクセス コントロール グループを作成するのに 次の手順を実行します。

#### 手順

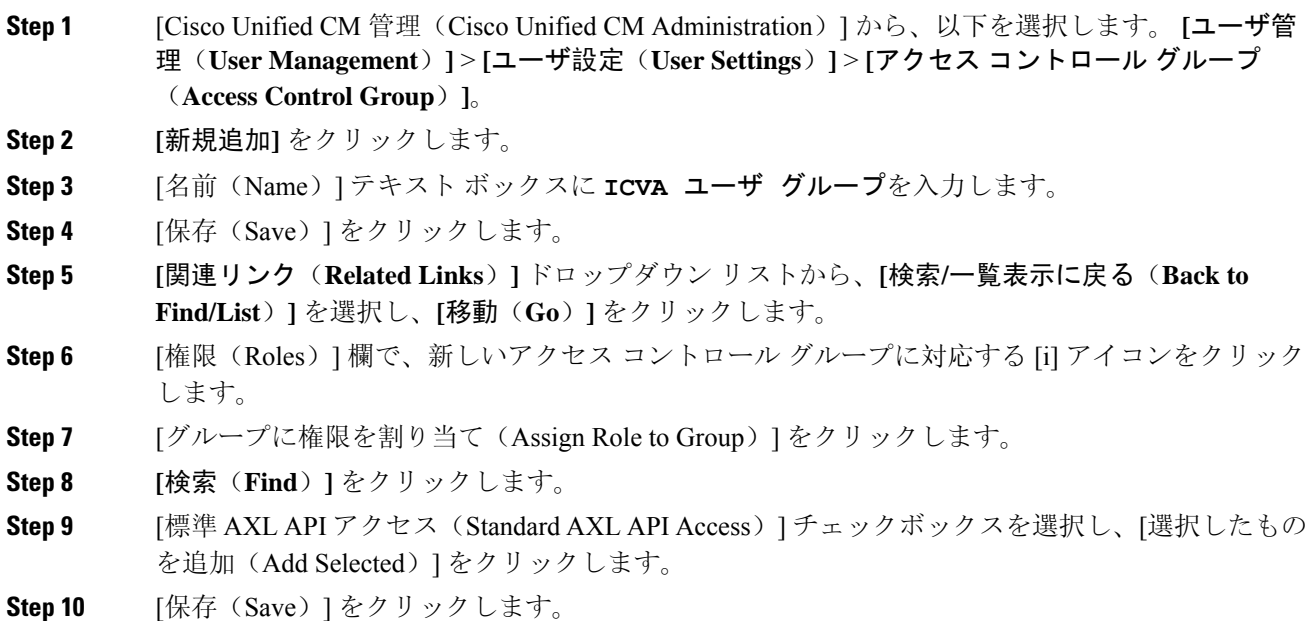

## ページングに対応したアプリケーション ユーザの設定

に対応したアプリケーション ユーザを設定するには、次の手順を実行します。

• Basic Paging の場合は、InformaCast アプリケーション ユーザを設定します。

#### 手順

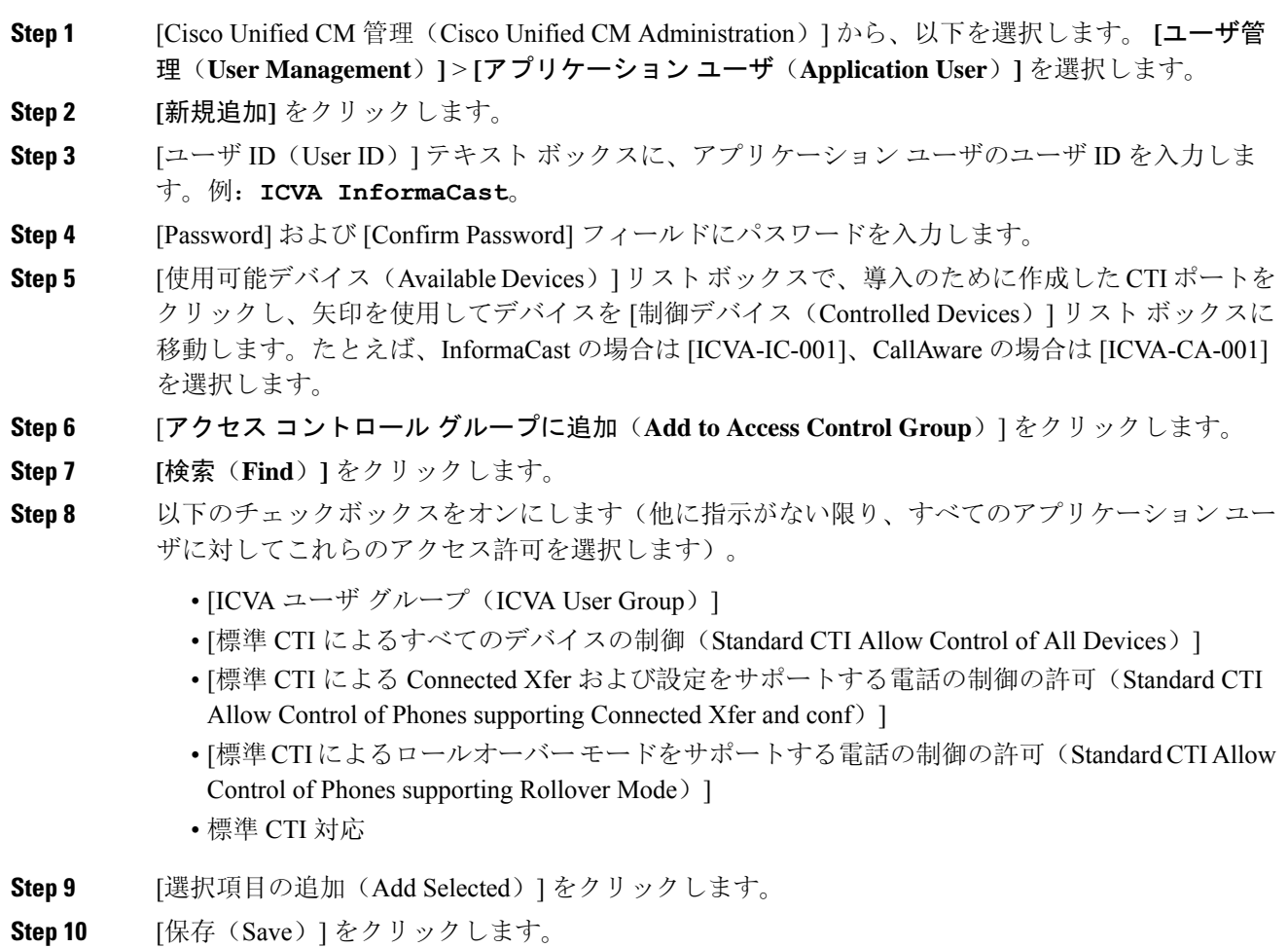

## 電話機での **Web** アクセス有効化

Cisco Unified IP Phone の Web アクセスを有効にするには、Basic Pagingで次の手順を実行します。 また、プロファイルを使用した電話のグループの Web アクセスを有効にするには、共通の電話プ ロファイルを使用することもできます。詳細は、共通の電話プロファイルでの Web アクセスの有 効化 (12 ページ)を参照してください。

## 始める前に

ページングに対応したアプリケーション ユーザの設定 (10 ページ)

#### 手順

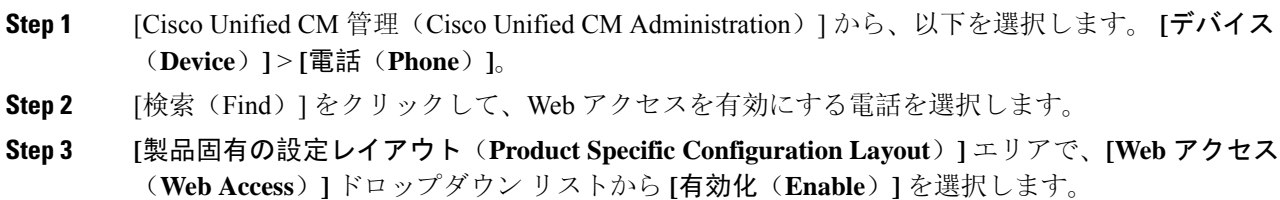

**Step 4** [保存(Save)] をクリックします。

### 次のタスク

認証 URL の設定 (13 ページ)

## 共通の電話プロファイルでの **Web** アクセスの有効化

共通の電話プロファイルを使用する Cisco Unified IP Phone のグループに Web アクセスを許可する には、Basic Paging ので、この手順を実行します。また、個々の電話機の Web アクセスを有効に することもできます。詳細は、電話機での Web アクセス有効化 (11ページ)を参照してくださ い。

始める前に

ページングに対応したアプリケーション ユーザの設定 (10 ページ)

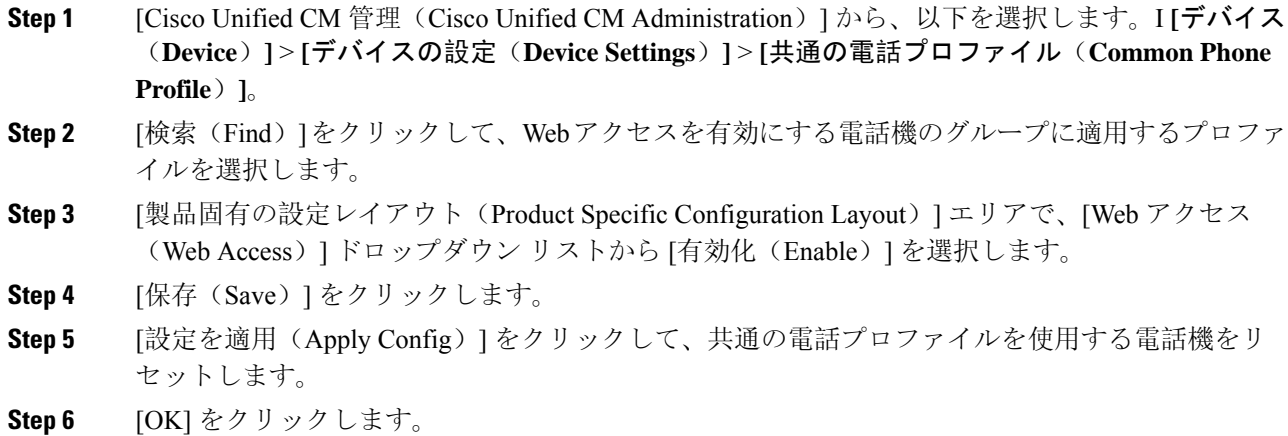

次のタスク

認証 URL の設定 (13 ページ)

## エンタープライズ電話の **Web** アクセス有効化設定

UnifiedCommunications Managerで次の手順を実行して、共通の電話プロファイルを使用するCisco Unified IP Phone のグループについて Web アクセスを有効にします。また、個々の電話機の Web アクセスを有効にすることもできます。詳細については、電話機での Web アクセス有効化 (11 ページ) を参照してください。

### 始める前に

ページングに対応したアプリケーション ユーザの設定 (10 ページ)。

### 手順

- **Step 1** [Cisco Unified CM 管理(Cisco Unified CM Administration)] から、以下を選択します。 **[**システム (**System**)**]** > **[**エンタープライズ電話の設定(**Enterprise Phone Configuration**)**]**。
- **Step 2 [Webアクセス (Web Access)] ドロップダウン リストから、[有効(Enable)] を選択します。**
- **Step 3** [保存 (Save) ] をクリックします。
- **Step 4** [設定を適用(Apply Config)] をクリックして、共通の電話プロファイルを使用する電話機をリ セットします。
- **Step 5 [OK]** をクリックします。

## 認証 **URL** の設定

次のタスクを実行して、InformaCast を指す認証 URL を設定して、InformaCast がブロードキャス トを Cisco Unified IP Phones にプッシュしたとき、電話が Unified Communications Manager ではな く InformaCast を認証するようにします。

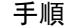

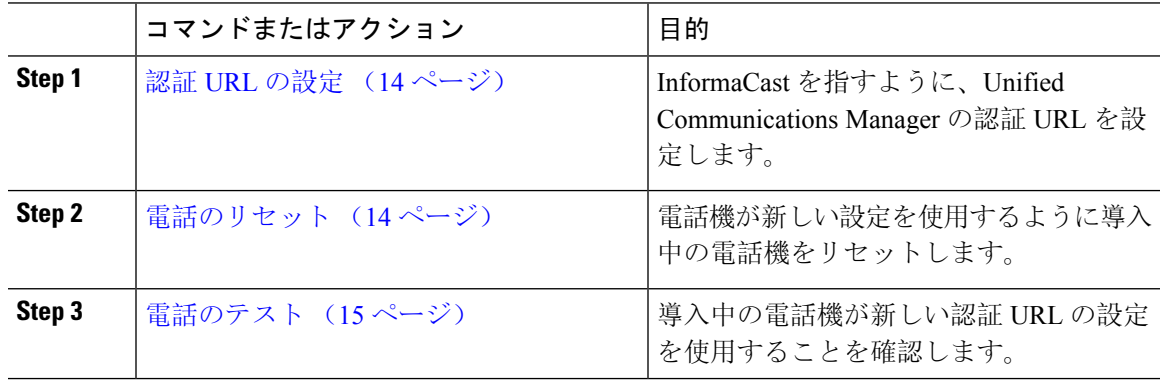

## 認証 **URL** の設定

次の手順を実行して、Unified Communications Manager の認証 URL が InformaCast 仮想アプライア ンスを指すように設定します。

手順

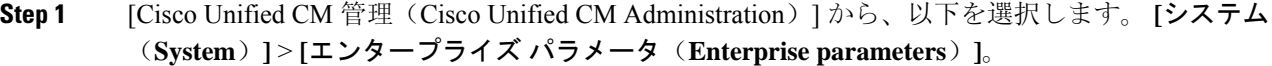

**Step 2 [電話 URL パラメータ(Phone URL Parameters)] エリアにスクロールし、[URL 認証(URL** Authentication)] フィールドに **http://<IP** アドレス**>:8081/InformaCast/phone/auth** と 入力します。ここで <IP アドレス> は InformaCast 仮想アプライアンスの IP アドレスです。

> [URL認証(URL Authentication)]フィールドの既存のURLをメモします。InformaCast の設定時に必要になる場合があります。詳細についてはInformaCastのマニュアルを参 照してください。 (注)

**Step 3 [**安全な電話 **URL** パラメータ(**Secured Phone URL Parameters**)**]** エリアにスクロールし、**[**安全 な認証 **URL**(**Secured Authentication URL**)**]** フィールドに **http://<IP** アドレス **>:8081/InformaCast/phone/auth** と入力します。ここで <IP アドレス> は InformaCast 仮想 アプライアンスの IP アドレスです。

**Step 4** [保存 (Save) ] をクリックします。

## 電話のリセット

InformaCast 仮想アプライアンスをポイントするように認証 URL を設定した後、電話をリセット する必要があります。この手順では、デバイス プールの電話を手動でリセットする方法について 説明します。電話をリセットする多くの方法があります。たとえば、一括管理ツールを使用して、 業務時間外にリセットを実施するようスケジュール設定できます。一括管理ツールの詳細につい ては、『*Cisco Unified Communications Manager Bulk Administration Guide*』を参照してください。

#### 手順

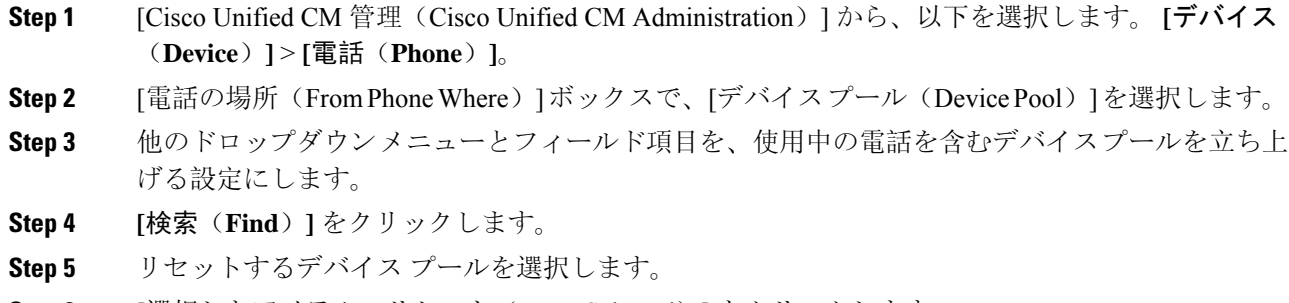

**Step 6** [選択したアイテムのリセット (Reset Selected)] をクリックします。

**Step 7** [リセット(Reset)] をクリックします。

## 電話のテスト

電話機が InformaCast 仮想アプライアンスで認証されていることを確認します。

### 手順

- **Step 1** [Cisco Unified CM 管理(Cisco Unified CM Administration)] から、以下を選択します。 **[**デバイス (**Device**)**]** > **[**電話(**Phone**)**]**。
- **Step 2** [電話の検索と一覧表示(Find and ListPhones)]ウィンドウのドロップダウンメニューとフィール ドを使用して、新しい認証 URL を使用する必要のある電話機の検索をフィルタリングし、**[**検索 (**Find**)**]** をクリックします。
- **Step 3** 新しい設定を使用する必要がある電話機に関して、[IPv4 アドレス(IPv4 Address)] 列の [IP アド レス(IP Address)] リンクをクリックします。
- **Step 4** [ネットワーク構成(Network Configuration)] をクリックします。 [ネットワーク構成(Network Configuration)] ページが表示されます。
- **Step 5** [認証 URL (Authentication URL) ]フィールドに、[URL 認証 (URL Authentication) ]エンタープラ イズ パラメータに関して入力した InformaCast 仮想アプライアンスの IP アドレスが表示されてい ることを確認します。正しいURLが表示されない場合は、認証URLを設定する必要があります。

# **Advanced Notification** ページングの設定タスク フロー

次のタスクを実行して、InformaCast Paging Server を Unified Communications Manager と統合し、IP ページングおよび緊急コール アラートを行います。このツールには次の機能があります。

- InformaCast による事前通知
- パニック ボタンの構成
- ユーザが緊急サービス番号(CallAware)にダイヤルしたときのIPフォンのテキスト通知と音 声通知

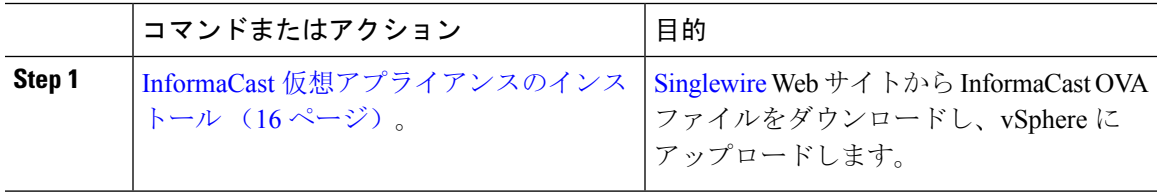

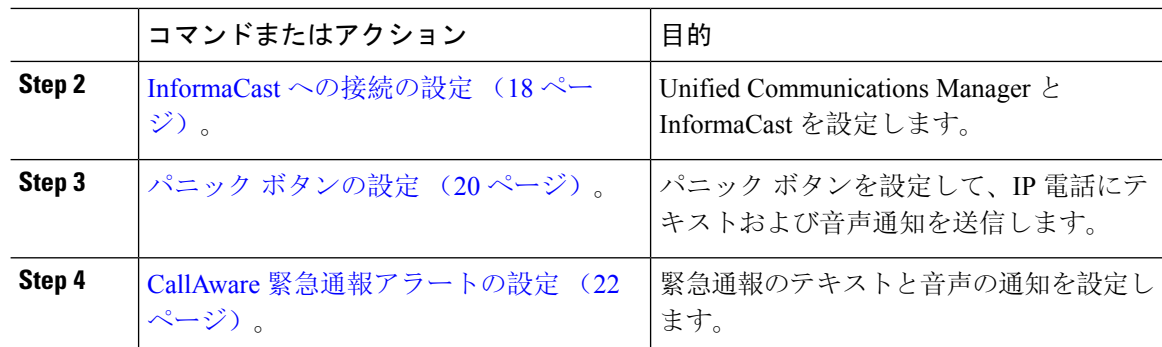

## **InformaCast** 仮想アプライアンスのインストール

Singlewire では、vSphere クライアントを介して管理されている VMware ESXi プラットフォーム上 で InformaCast 仮想アプライアンスを実行できます。

Singlewire 対応の VMware ESXi バージョンの一覧を表示するには、URL [https://www.singlewire.com/](https://www.singlewire.com/compatibility-matrix) [compatibility-matrix](https://www.singlewire.com/compatibility-matrix)にアクセスして、InformaCastプラットフォームセクションの下にある[サーバ プラットフォーム(Server Platforms)] リンクをクリックします。 (注)

ライセンスを購入済みの場合は、<https://www.singlewire.com/icva-kb-activate> を参照して、ライセン ス認証をアクティブ化します。これにより、90 日間の試用期間後も、緊急通知がアクティブなま ま維持されます。 (注)

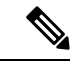

インストールの詳細(InformaCast 画面キャプチャを含む)については、URL <https://www.singlewire.com/icva-kb-install> にアクセスしてください。 (注)

## 始める前に

VSphere クライアントを使用して InformaCast 仮想アプライアンスをインポートします。このクラ イアントは、VMware サーバからダウンロードできます。

### 手順

**Step 1** OVA ファイルを [Singlewire](https://www.singlewire.com/icva) ウェブサイトからダウンロードして、vSphere クライアントにログイ ンします。

> Communications Manager Business Edition 6000 上で InformaCast を使用する場合は、OVA を伴うパッケージが DVD で提供されます(物理メディア)。 (注)

 $\blacksquare$ 

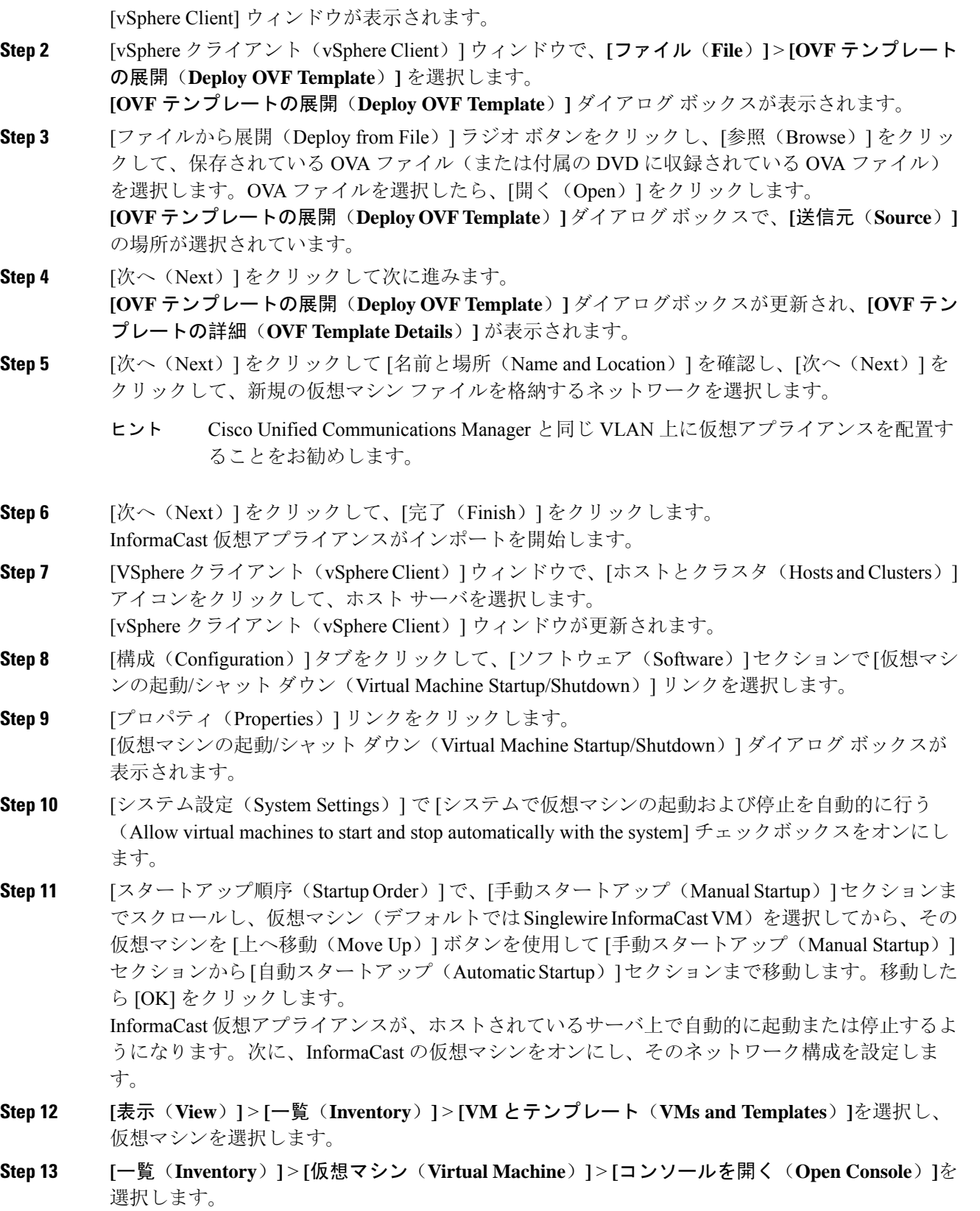

Singlewire InformaCast VM コンソール ウィンドウが表示されます。 **Step 14** InformaCastの初回の構成が開始されます。この構成中は、InformaCast仮想アプライアンスに関す る次のタスクを実行します。 a) シスコ エンド ユーザ ライセンス契約 (EULA) に同意する b) Singlewire EULA に同意する c) ホスト名を設定する d) IP アドレス、サブネット マスク、およびデフォルト ゲートウェイを設定する e) DNS サーバの IP アドレスとドメイン名を設定する f) NTP サーバの IP アドレスまたはホスト名を設定する g) タイムゾーンを設定する h) セキュア ソケット レイヤ (SSL) 証明書パラメーターを設定する i) SSL サブジェクト代替名を設定する(省略可) j) OS の管理者パスワードを設定する k) InformaCast および PTT(プッシュトゥトーク)の管理者パスワードを設定する。このパス ワードは、[Cisco Unified CM の管理(Cisco Unified CM Administration)] の **[**拡張機能 (**Advanced Features**)**]** > **[**緊急通知ページング(**Emergency Notifications Paging**)**]** で、 Cisco Unified Communications Manager と InformaCast を接続する際に必要です。 l) バックアップと通信のセキュリティ パスフレーズの設定 構成が成功すると、[Singlewire InformaCast へようこそ(Welcome to Singlewire InformaCast)]「」 メッセージが表示されます。 **Step 15** [続行 (Continue) ] をクリックして、Singlewire InformaCast の使用を開始します。

## **InformaCast** への接続の設定

この手順を使用して、Unified Communications Manager Tomcat 信頼ストアに InformaCast 証明書を ロードします。

### 始める前に

```
InformaCast 仮想アプライアンスのインストール (16 ページ)。
```
## 手順

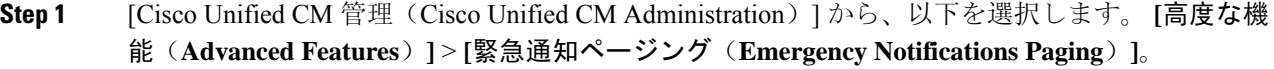

**Step 2** [InformaCast緊急通知の入門(Introduction to InformaCast Emergency Notifications)]ページで、[次 へ(Next)] をクリックして続行します。 [InformaCast仮想アプライアンスのインストール(Installing the InformaCast Virtual Appliance)] ペー ジが表示されます。

- **Step 3** [InformaCast仮想アプライアンスのインストール (Installing the InformaCast Virtual Appliance)  $\lceil \sim \rceil$ ジで、[次へ(Next)] をクリックして続行します。
	- Unified Communications Manager を使用して設定するには、InformaCast 仮想アプライア ンスを正常にインストールしておく必要があります。 (注)

[Cisco Unified Communications Manager とInformaCastの接続(Connecting Cisco Unified Communications Manager and InformaCast) 1ページが表示されます。

- **Step 4** [InformaCast VMのIPアドレス(IP address of InformaCast VM)] フィールドに、IP アドレスまたは ホスト名を入力します。
	- デフォルトでは、ユーザ名は [InformaCastで使用するユーザ名(Username to use in InformaCast)] に admin として記載されており、編集することはできません。 (注)
- **Step 5** [管理アプリケーションユーザのパスワード(Password for admin app user)] フィールドに、 InformaCast アプリケーションの管理者パスワードを入力します。 InformaCast 証明書のサムプリントを表示したダイアログボックスが表示されます。
- **Step 6 [OK]** をクリックして、Unified Communications Manager Tomcat 信頼ストアに InformaCast 証明書を ロードします。 構成プロセスが開始します。
	- 設定が成功すると、[ステータス(Status)]フィールドに完了ステータスが表示されま す。 (注)
- **Step 7** [次へ (Next)] をクリックします。 ウィザードは次のタスクを実行します。
	- SNMP サービスのアクティブ化
	- ローカルで生成されたランダム クレデンシャルを使用した SNMP サービスの設定
	- CTI マネージャ サービスのアクティブ化
	- マルチUnified Communications Managerキャストを設定します。
		- •新しい領域の作成(1クラスタあたり1つ)
		- •新しいデバイス プールの作成(1クラスタあたり1つ)
		- SIP トランクの作成(1クラスタあたり1つ)
		- •ルート グループの作成(1クラスタあたり1つ)
		- ルート リストの作成
		- ロールの作成
		- アプリケーション ユーザの作成
	- のために、このを設定します。Unified Communications Manager • クラスタの作成
- 受信者グループの更新
- SIP アクセスを拒否に設定
- SIP アクセスの作成

## パニック ボタンの設定

この手順を使用してパニックボタンを設定し、IP電話にテキストおよび音声通知を送信します。 これにより、緊急時にワンクリック アラームを開始することができます。

## 始める前に

InformaCast への接続の設定 (18 ページ)。

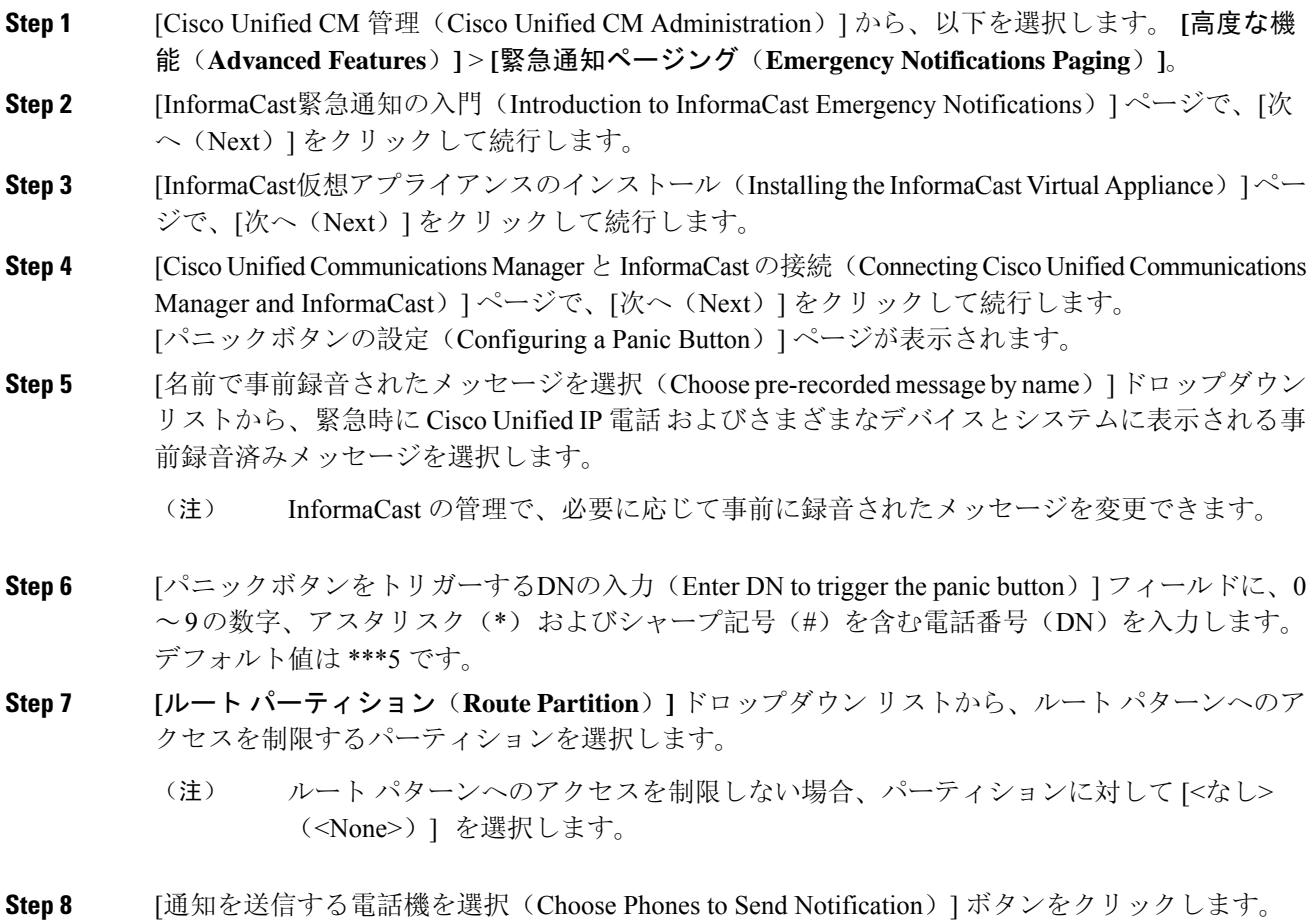

[通知を送信する電話機(Phones to Send Notification)] ダイアログボックスが表示されます。

- **Step 9** [通知を送信する電話機(Phones to Send Notification)] ダイアログボックスで、事前に録音された メッセージを送信する Cisco Unified IP 電話 を選択します。ユーザが入力したダイヤル パターン (たとえば、 \*\*\*5)は、選択した電話に短縮ダイヤルとして設定されます。 選択した Cisco Unified IP Phone は、**[**通知の送信に選択された電話機(**Selected Phones to Send Notification**)**]** リスト ボックスに表示されます。
- **Step 10 [**ルールの追加(**Add Rules**)**]** をクリックして、選択した Cisco Unified IP Phone が通知を受信する ための新しいルールを作成します。
	- a) ドロップダウンリストから、いずれかのパラメータを選択します。使用可能なオプションは、 [デバイスプール(DevicePool)]、[説明(Description)]および[電話番号(Directory Number)] です。
	- b) 2 番目のドロップダウン リストで、次のオプションの中から条件を選択します。
		- •次をする(Does)
		- •次をしない(Does not)
	- c) 3 番目のドロップダウン リストで、次のオプションの中から条件を選択します。
		- 次の文字列で始まる(Begins With)
		- •次の文字列で終わる(Ends With)
		- 記載内容
	- d) テキスト ボックスに、検索条件を入力します。
		- 少なくとも 1 つの新しいルール、最大で 5 つの新しいルールを作成できます。5 つ のルールが作成されると、[ルールの追加(AddRules)]ボタンが無効になります。 (注)
		- (注) ルールを削除するには、**[**ルールの削除(**Delete Rules**)**]** をクリックします。
	- e) 作成したルールを検証するには、[ルールのテスト(Test Rules)] をクリックします。1 つ以上 の電話でルールの検証が完了すると、[次へ(Next)] ボタンが有効になります。
	- このルールに一致し、Cisco Unified Communications Manager に後で追加された電話機 は、このグループへの通知の受信者として含まれます。 (注)
- **Step 11** [次へ (Next)] をクリックします。

ウィザードは次のタスクを実行します。

• 選択された電話機に、入力された DN の短縮ダイヤルを追加します。選択された電話機に既 存の電話ボタン テンプレートに割り当てられている未使用の短縮ダイヤルがある場合、この 短縮ダイヤルは選択された電話機に直接表示されます。選択された電話機に未使用の短縮ダ イヤルボタンがない場合は、パニックボタン短縮ダイヤルが作成されますが、電話機には表 示されません。

- 作成されたルート リストを使用して、選択されたパーティションに入力された DN のルート パターンを追加します。
- 選択されたルールに一致する電話機に選択されたメッセージを送信するために、入力された DN の InformaCast DialCast エントリを作成します。

## **CallAware** 緊急通報アラートの設定

この手順を使用して、CallAware緊急通報アラートの詳細を設定します。これにより、緊急電話番 号がダイヤルされたときに、テキストと音声の通知が IP フォンに送信されます。また、911 以外 の番号へのコールを検出することもできます。

### 始める前に

パニック ボタンの設定 (20 ページ)。

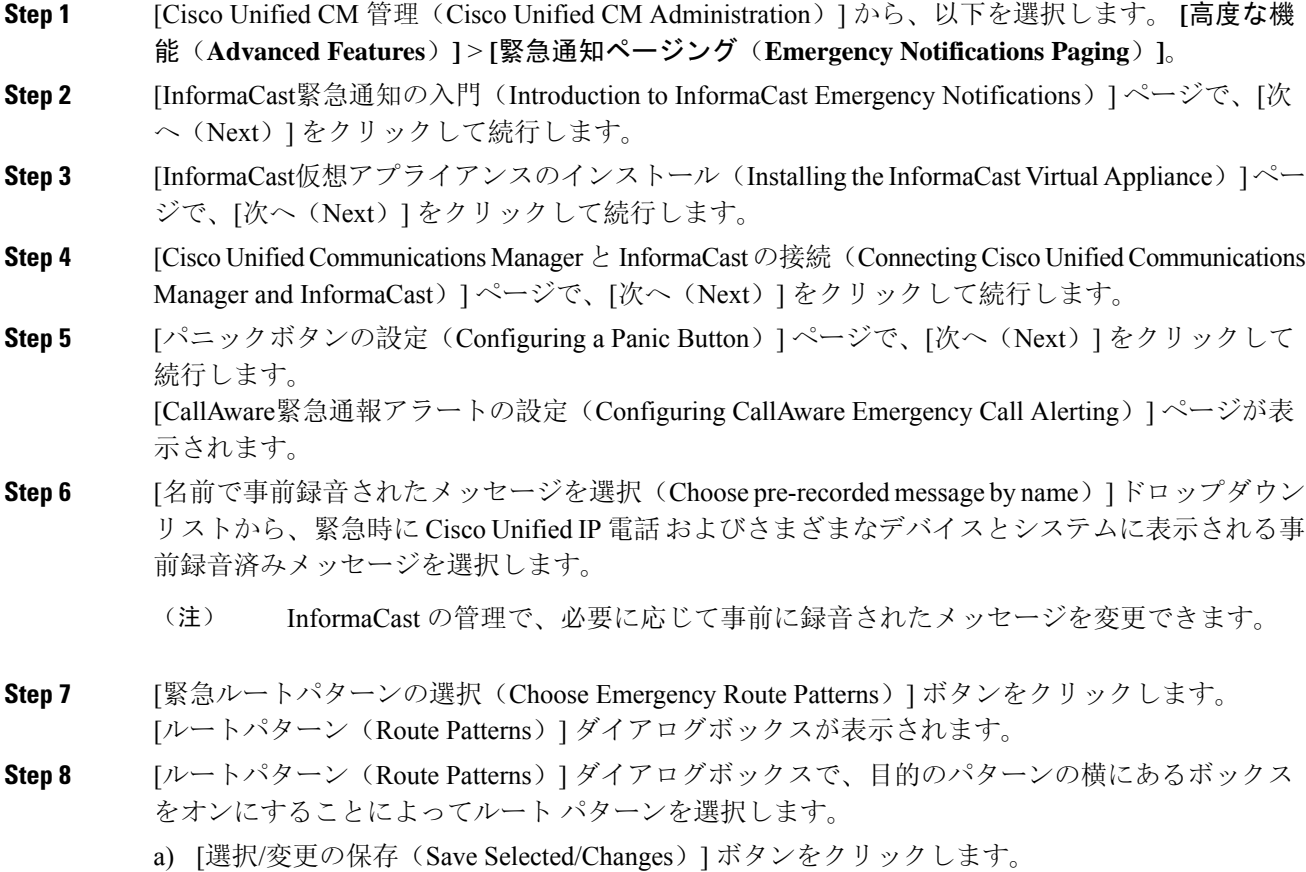

選択したルート パターンが [選択されたルートパターン(Selected Route Patterns)] リスト ボック スに表示されます。

- **Step 9 [**ルールの追加(**Add Rules**)**]** をクリックして、選択した Cisco Unified IP Phone が通知を受信する ための新しいルールを作成します。
	- a) ドロップダウンリストから、いずれかのパラメータを選択します。使用可能なオプションは、 [デバイスプール(Device Pool)]、[説明(Description)]および[電話番号(Directory Number)] です。
	- b) 2 番目のドロップダウン リストで、次のオプションの中から条件を選択します。
		- •次をする(Does)
		- 次をしない(Does not)
	- c) 3 番目のドロップダウン リストで、次のオプションの中から条件を選択します。
		- 次の文字列で始まる(Begins With)
		- 次の文字列で終わる (Ends With)
		- 記載内容
	- d) テキスト ボックスに、検索条件を入力します。
		- 少なくとも 1 つの新しいルール、最大で 5 つの新しいルールを作成できます。5 つ のルールが作成されると、「ルールの追加(AddRules)]ボタンが無効になります。 (注)
		- (注) ルールを削除するには、**[**ルールの削除(**Delete Rules**)**]** をクリックします。
	- e) 作成したルールを検証するには、[ルールのテスト(Test Rules)] をクリックします。1 つ以上 の電話でルールの検証が完了すると、[完了(Finish)]ボタンが有効になります。
	- このルールに一致し、Unified Communications Manager に後で追加された電話機は、こ のグループへの通知の受信者に含まれます。 (注)
- **Step 10** [終了 (Finish) ] をクリックします。

ウィザードは次のタスクを実行します。

- InformaCast 用の外部コール制御プロファイルを追加します
- 選択されたルート パターンごとに、外部コール制御プロファイルを参照するようにそのルー ト パターンを変更します
- 通知を受信する電話機と一致するルールを持つ受信者グループを作成します
- 選択されたメッセージと受信者グループを含む InformaCast ルーティング要求を作成します

**[**概要(**Summary**)**]** ページが表示されるので、InformaCast が Unified Communications Manager を 使用して正しく設定されていることを確認します。詳細については、<https://www.singlewire.com>を 参照してください。

# ページングの連携動作

• Advanced Notification ページングの連携動作 (24 ページ)

## **Advanced Notification** ページングの連携動作

表 **<sup>1</sup> : Advanced Notification** ページングの連携動作

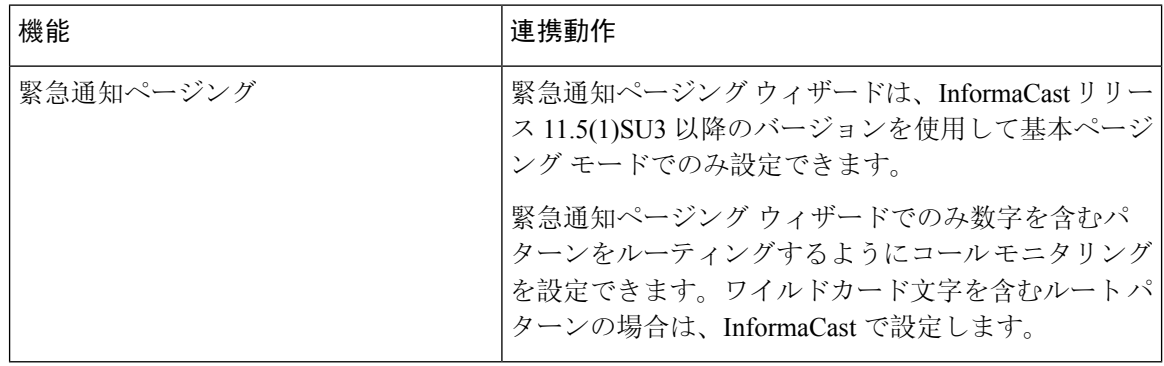

翻訳について

このドキュメントは、米国シスコ発行ドキュメントの参考和訳です。リンク情報につきましては 、日本語版掲載時点で、英語版にアップデートがあり、リンク先のページが移動/変更されている 場合がありますことをご了承ください。あくまでも参考和訳となりますので、正式な内容につい ては米国サイトのドキュメントを参照ください。